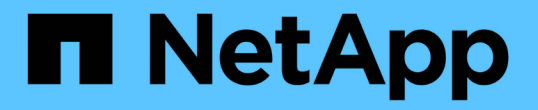

### 복제를 위해 클러스터를 쌍으로 설정합니다 Element Software

NetApp August 21, 2024

This PDF was generated from https://docs.netapp.com/ko-kr/elementsoftware/storage/task\_replication\_pair\_cluster\_using\_mvip.html on August 21, 2024. Always check docs.netapp.com for the latest.

# 목차

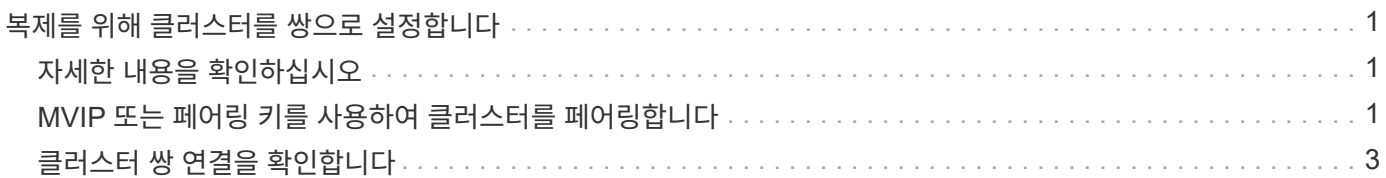

# <span id="page-2-0"></span>복제를 위해 클러스터를 쌍으로 설정합니다

실시간 복제 기능을 사용하려면 먼저 두 클러스터를 페어링해야 합니다. 두 클러스터를 페어링하고 연결한 후, 한 클러스터의 활성 볼륨을 구성하여 두 번째 클러스터에 지속적으로 복제함으로써 CDP(무중단 데이터 보호)를 제공할 수 있습니다.

필요한 것

- 페어링되는 하나 또는 두 클러스터에 대한 클러스터 관리자 권한이 있어야 합니다.
- 모든 노드 MIP 및 SIP가 서로 라우팅됩니다.
- 클러스터 간 왕복 지연 시간 2000ms 미만
- 두 스토리지 클러스터에는 고유한 클러스터 이름, MVIP, SVIP 및 모든 노드 IP 주소가 있어야 합니다.
- 클러스터의 Element 소프트웨어 버전 간의 차이는 하나의 주요 버전 이상일 수 없습니다. 차이가 크면 클러스터 중 하나를 업그레이드하여 데이터 복제를 수행해야 합니다.

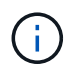

클러스터 페어링은 관리 네트워크의 노드 간에 완벽하게 연결되어 있어야 합니다. 복제를 수행하려면 스토리지 클러스터 네트워크의 개별 노드 간에 접속해야 합니다.

볼륨 복제를 위해 하나의 클러스터를 최대 4개의 다른 클러스터와 페어링할 수 있습니다. 클러스터 그룹 내의 클러스터를 서로 페어링할 수도 있습니다.

## <span id="page-2-1"></span>자세한 내용을 확인하십시오

[네트워크](https://docs.netapp.com/ko-kr/element-software/storage/reference_prereq_network_port_requirements.html) [포트](https://docs.netapp.com/ko-kr/element-software/storage/reference_prereq_network_port_requirements.html) [요구](https://docs.netapp.com/ko-kr/element-software/storage/reference_prereq_network_port_requirements.html) [사항](https://docs.netapp.com/ko-kr/element-software/storage/reference_prereq_network_port_requirements.html)

#### <span id="page-2-2"></span>**MVIP** 또는 페어링 키를 사용하여 클러스터를 페어링합니다

두 클러스터에 대한 클러스터 관리자 액세스 권한이 있는 경우 대상 클러스터의 MVIP를 사용하여 소스 클러스터와 타겟 클러스터를 페어링할 수 있습니다. 클러스터 관리자 액세스가 클러스터 쌍의 클러스터 한 클러스터에서만 사용 가능한 경우, 타겟 클러스터에서 페어링 키를 사용하여 클러스터 페어링을 완료할 수 있습니다.

1. 클러스터를 페어링하려면 다음 방법 중 하나를 선택합니다.

- MVIP를 사용하여 클러스터 페어링: 두 클러스터에 대한 클러스터 관리자 액세스 권한이 있는 경우 이 방법을 사용합니다. 이 방법은 원격 클러스터의 MVIP를 사용하여 두 클러스터를 페어링합니다.
- 페어링 키를 사용하여 클러스터 페어링: 클러스터 관리자 액세스 권한이 클러스터 중 하나에만 있는 경우 이 방법을 사용합니다. 이 방법은 타겟 클러스터에서 클러스터 페어링을 완료하는 데 사용할 수 있는 페어링 키를 생성합니다.

자세한 내용을 확인하십시오

- [MVIP](#page-3-0)[를](#page-3-0) [사용하여](#page-3-0) [클러스터를](#page-3-0) [페어링합니다](#page-3-0)
- [페어링](#page-3-1) [키를](#page-3-1) [사용하여](#page-3-1) [클러스터를](#page-3-1) [페어링합니다](#page-3-1)

<span id="page-3-0"></span>**MVIP**를 사용하여 클러스터를 페어링합니다

한 클러스터의 MVIP를 사용하여 다른 클러스터와의 연결을 설정하여 실시간 복제를 위해 두 클러스터를 페어링할 수 있습니다. 이 방법을 사용하려면 두 클러스터 모두에서 클러스터 관리자 액세스가 필요합니다. 클러스터를 페어링하기 전에 클러스터 관리자 사용자 이름 및 암호를 사용하여 클러스터 액세스를 인증합니다.

1. 로컬 클러스터에서 \* 데이터 보호 \* > \* 클러스터 쌍 \* 을 선택합니다.

- 2. 클러스터 페어링 \* 을 클릭합니다.
- 3. 페어링 시작 \* 을 클릭하고 \* 예 \* 를 클릭하여 원격 클러스터에 액세스할 수 있음을 나타냅니다.
- 4. 원격 클러스터 MVIP 주소를 입력합니다.
- 5. 원격 클러스터에서 페어링 완료 \* 를 클릭합니다.

Authentication Required \* (인증 필요 \*) 창에서 원격 클러스터의 클러스터 관리자 사용자 이름과 암호를 입력합니다.

6. 원격 클러스터에서 \* 데이터 보호 \* > \* 클러스터 쌍 \* 을 선택합니다.

7. 클러스터 페어링 \* 을 클릭합니다.

- 8. 페어링 완료 \* 를 클릭합니다.
- 9. 페어링 완료 \* 버튼을 클릭합니다.

자세한 내용을 확인하십시오

- [페어링](#page-3-1) [키를](#page-3-1) [사용하여](#page-3-1) [클러스터를](#page-3-1) [페어링합니다](#page-3-1)
- ["MVIP](https://www.youtube.com/watch?v=HbKxPZnNvn4&feature=youtu.be)[를](https://www.youtube.com/watch?v=HbKxPZnNvn4&feature=youtu.be) [사용한](https://www.youtube.com/watch?v=HbKxPZnNvn4&feature=youtu.be) [클러스터](https://www.youtube.com/watch?v=HbKxPZnNvn4&feature=youtu.be) [페어링](https://www.youtube.com/watch?v=HbKxPZnNvn4&feature=youtu.be)[\(](https://www.youtube.com/watch?v=HbKxPZnNvn4&feature=youtu.be)[비디오](https://www.youtube.com/watch?v=HbKxPZnNvn4&feature=youtu.be)[\)"](https://www.youtube.com/watch?v=HbKxPZnNvn4&feature=youtu.be)

<span id="page-3-1"></span>페어링 키를 사용하여 클러스터를 페어링합니다

원격 클러스터가 아닌 로컬 클러스터에 대한 클러스터 관리자 액세스 권한이 있는 경우 페어링 키를 사용하여 클러스터를 페어링할 수 있습니다. 로컬 클러스터에서 페어링 키가 생성된 후 원격 사이트의 클러스터 관리자에게 안전하게 전송되어 연결을 설정하고 실시간 복제를 위해 클러스터 페어링을 완료합니다.

1. 로컬 클러스터에서 \* 데이터 보호 \* > \* 클러스터 쌍 \* 을 선택합니다.

- 2. 클러스터 페어링 \* 을 클릭합니다.
- 3. 페어링 시작 \* 을 클릭하고 \* 아니요 \* 를 클릭하여 원격 클러스터에 액세스할 수 없음을 표시합니다.
- 4. 키 생성 \* 을 클릭합니다.

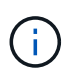

이렇게 하면 페어링을 위한 텍스트 키가 생성되고 로컬 클러스터에 구성되지 않은 클러스터 쌍이 생성됩니다. 이 절차를 완료하지 않으면 클러스터 쌍을 수동으로 삭제해야 합니다.

- 5. 클러스터 페어링 키를 클립보드에 복사합니다.
- 6. 원격 클러스터 사이트의 클러스터 관리자가 페어링 키를 액세스할 수 있도록 합니다.

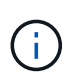

클러스터 페어링 키에는 원격 복제를 위한 볼륨 연결을 허용하는 MVIP 버전, 사용자 이름, 암호 및 데이터베이스 정보가 포함되어 있습니다. 이 키는 안전한 방식으로 취급해야 하며 사용자 이름 또는 암호에 우발적이거나 안전하지 않은 액세스를 허용하는 방식으로 저장되지 않아야 합니다.

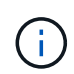

페어링 키의 문자를 수정하지 마십시오. 키를 수정하면 키가 무효화됩니다.

- 7. 원격 클러스터에서 \* 데이터 보호 \* > \* 클러스터 쌍 \* 을 선택합니다.
- 8. 클러스터 페어링 \* 을 클릭합니다.
- 9. 페어링 완료 \* 를 클릭하고 \* 페어링 키 \* 필드에 페어링 키를 입력합니다(붙여넣기가 권장 방법임).

10. 페어링 완료 \* 를 클릭합니다.

자세한 내용을 확인하십시오

- [MVIP](#page-3-0)[를](#page-3-0) [사용하여](#page-3-0) [클러스터를](#page-3-0) [페어링합니다](#page-3-0)
- ["](https://www.youtube.com/watch?v=1ljHAd1byC8&feature=youtu.be)[클러스터](https://www.youtube.com/watch?v=1ljHAd1byC8&feature=youtu.be) [페어링](https://www.youtube.com/watch?v=1ljHAd1byC8&feature=youtu.be) [키를](https://www.youtube.com/watch?v=1ljHAd1byC8&feature=youtu.be) [사용하여](https://www.youtube.com/watch?v=1ljHAd1byC8&feature=youtu.be) [클러스터](https://www.youtube.com/watch?v=1ljHAd1byC8&feature=youtu.be) [페어링](https://www.youtube.com/watch?v=1ljHAd1byC8&feature=youtu.be)[\(](https://www.youtube.com/watch?v=1ljHAd1byC8&feature=youtu.be)[비디오](https://www.youtube.com/watch?v=1ljHAd1byC8&feature=youtu.be)[\)"](https://www.youtube.com/watch?v=1ljHAd1byC8&feature=youtu.be)

## <span id="page-4-0"></span>클러스터 쌍 연결을 확인합니다

클러스터 페어링이 완료된 후 클러스터 쌍 연결을 확인하여 복제가 성공했는지 확인할 수 있습니다.

1. 로컬 클러스터에서 \* 데이터 보호 \* > \* 클러스터 쌍 \* 을 선택합니다.

2. Cluster Pairs \* 창에서 클러스터 페어가 연결되어 있는지 확인합니다.

3. \* 선택 사항: \* 로컬 클러스터와 \* 클러스터 쌍 \* 창으로 다시 이동하여 클러스터 쌍이 연결되었는지 확인합니다.

Copyright © 2024 NetApp, Inc. All Rights Reserved. 미국에서 인쇄됨 본 문서의 어떠한 부분도 저작권 소유자의 사전 서면 승인 없이는 어떠한 형식이나 수단(복사, 녹음, 녹화 또는 전자 검색 시스템에 저장하는 것을 비롯한 그래픽, 전자적 또는 기계적 방법)으로도 복제될 수 없습니다.

NetApp이 저작권을 가진 자료에 있는 소프트웨어에는 아래의 라이센스와 고지사항이 적용됩니다.

본 소프트웨어는 NetApp에 의해 '있는 그대로' 제공되며 상품성 및 특정 목적에의 적합성에 대한 명시적 또는 묵시적 보증을 포함하여(이에 제한되지 않음) 어떠한 보증도 하지 않습니다. NetApp은 대체품 또는 대체 서비스의 조달, 사용 불능, 데이터 손실, 이익 손실, 영업 중단을 포함하여(이에 국한되지 않음), 이 소프트웨어의 사용으로 인해 발생하는 모든 직접 및 간접 손해, 우발적 손해, 특별 손해, 징벌적 손해, 결과적 손해의 발생에 대하여 그 발생 이유, 책임론, 계약 여부, 엄격한 책임, 불법 행위(과실 또는 그렇지 않은 경우)와 관계없이 어떠한 책임도 지지 않으며, 이와 같은 손실의 발생 가능성이 통지되었다 하더라도 마찬가지입니다.

NetApp은 본 문서에 설명된 제품을 언제든지 예고 없이 변경할 권리를 보유합니다. NetApp은 NetApp의 명시적인 서면 동의를 받은 경우를 제외하고 본 문서에 설명된 제품을 사용하여 발생하는 어떠한 문제에도 책임을 지지 않습니다. 본 제품의 사용 또는 구매의 경우 NetApp에서는 어떠한 특허권, 상표권 또는 기타 지적 재산권이 적용되는 라이센스도 제공하지 않습니다.

본 설명서에 설명된 제품은 하나 이상의 미국 특허, 해외 특허 또는 출원 중인 특허로 보호됩니다.

제한적 권리 표시: 정부에 의한 사용, 복제 또는 공개에는 DFARS 252.227-7013(2014년 2월) 및 FAR 52.227- 19(2007년 12월)의 기술 데이터-비상업적 품목에 대한 권리(Rights in Technical Data -Noncommercial Items) 조항의 하위 조항 (b)(3)에 설명된 제한사항이 적용됩니다.

여기에 포함된 데이터는 상업용 제품 및/또는 상업용 서비스(FAR 2.101에 정의)에 해당하며 NetApp, Inc.의 독점 자산입니다. 본 계약에 따라 제공되는 모든 NetApp 기술 데이터 및 컴퓨터 소프트웨어는 본질적으로 상업용이며 개인 비용만으로 개발되었습니다. 미국 정부는 데이터가 제공된 미국 계약과 관련하여 해당 계약을 지원하는 데에만 데이터에 대한 전 세계적으로 비독점적이고 양도할 수 없으며 재사용이 불가능하며 취소 불가능한 라이센스를 제한적으로 가집니다. 여기에 제공된 경우를 제외하고 NetApp, Inc.의 사전 서면 승인 없이는 이 데이터를 사용, 공개, 재생산, 수정, 수행 또는 표시할 수 없습니다. 미국 국방부에 대한 정부 라이센스는 DFARS 조항 252.227-7015(b)(2014년 2월)에 명시된 권한으로 제한됩니다.

#### 상표 정보

NETAPP, NETAPP 로고 및 <http://www.netapp.com/TM>에 나열된 마크는 NetApp, Inc.의 상표입니다. 기타 회사 및 제품 이름은 해당 소유자의 상표일 수 있습니다.